## **Corel Paint Shop Pro Installation Instructions for iCorrect Plug-ins: OneClick 1.5, Portrait 1.5, and EditLab Pro 5.5. (Windows 32 bit versions).**

(Note: Instruction screenshots and file folder names will reference iCorrect Portrait but also apply to iCorrect OneClick 1.5 and iCorrect EditLab Pro 5.5)

**1.** After downloading the installer .zip file extract the .zip file to access the folder that contains the plug-in **installer instructions (pdf)** and the plug-in install program (iCorrect xxxxxxxSetup.exe).

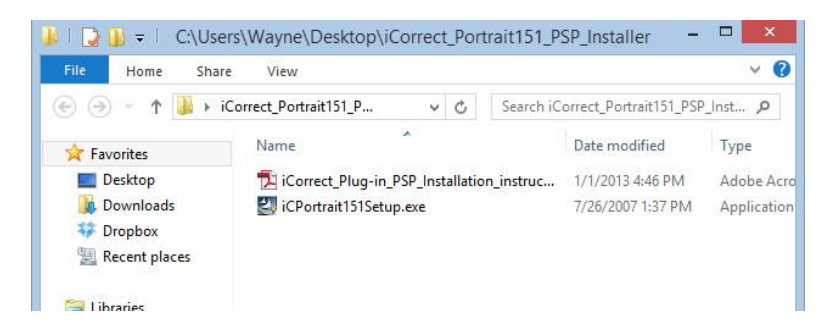

To launch the setup program right click on the setup file and select Run as Administrator on Win 7 and 8 systems and follow the instructions.

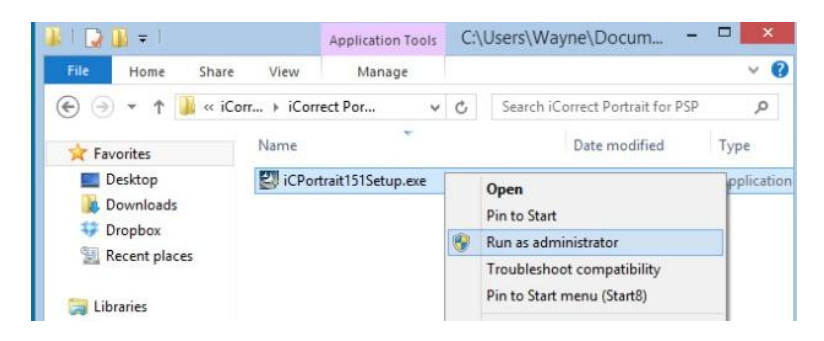

**2.** Read the installer notes and click *Next*. *Note that the procedure for installing a plug-in in PSP is explained toward the end of this document.*

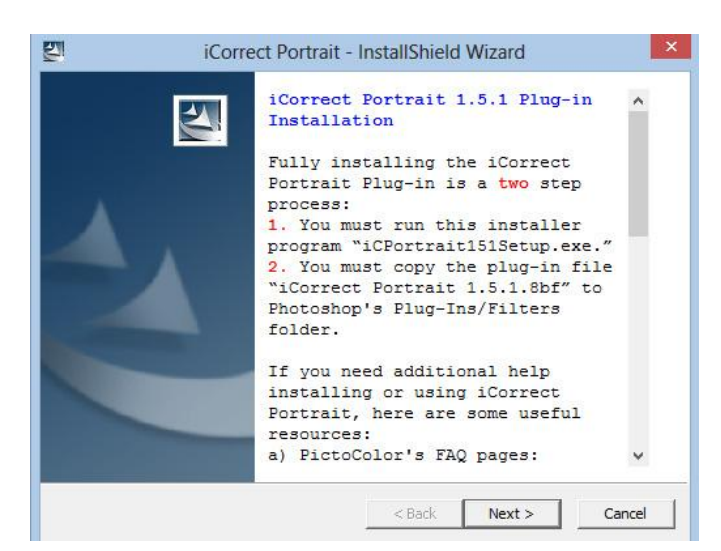

**3.** Read the License Agreement, click *I accept the terms in the license agreement* if you agree to its terms and then click *Next*.

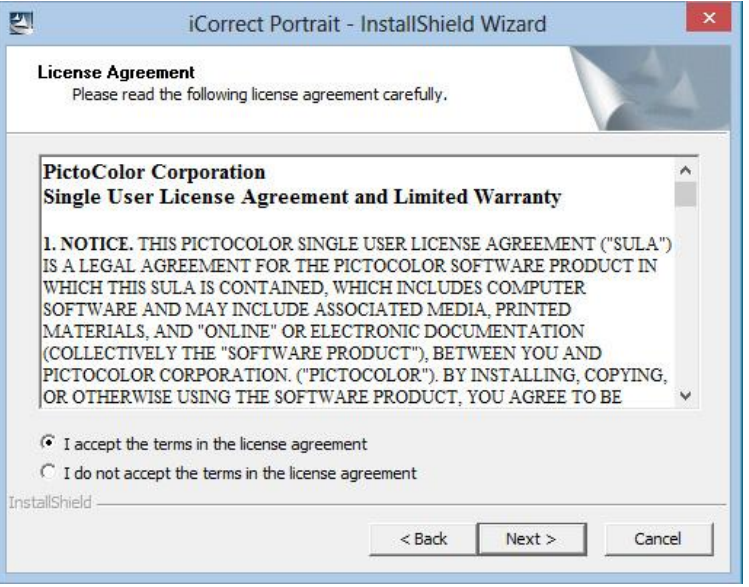

**4.** Select a location for the installation and click *Next*. The default location is a PictoColor folder in Program Files on the C drive. This is the recommended installation location. Note: If you have a 64 bit computer the program file location will be Program Files (x86)

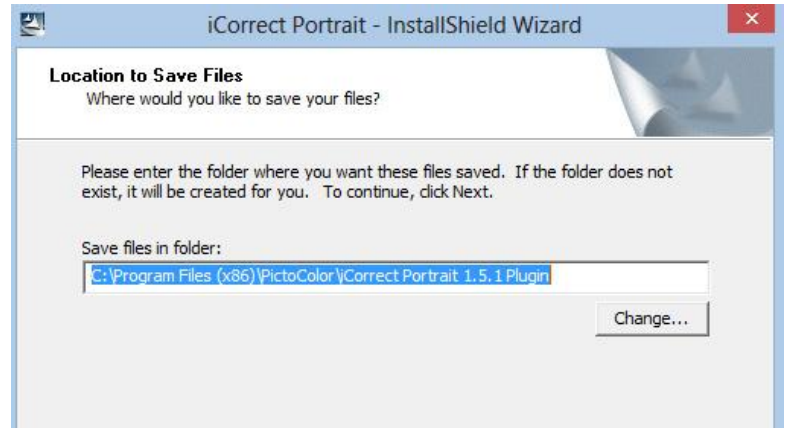

**5.** A progress display appears during installation.

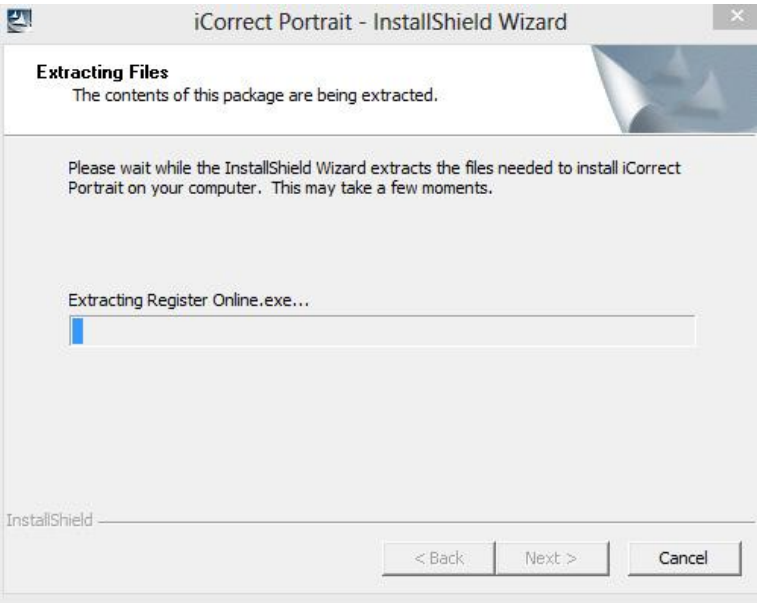

**6.** Read the reminder message about the second installation step that must be performed (see **9** below).

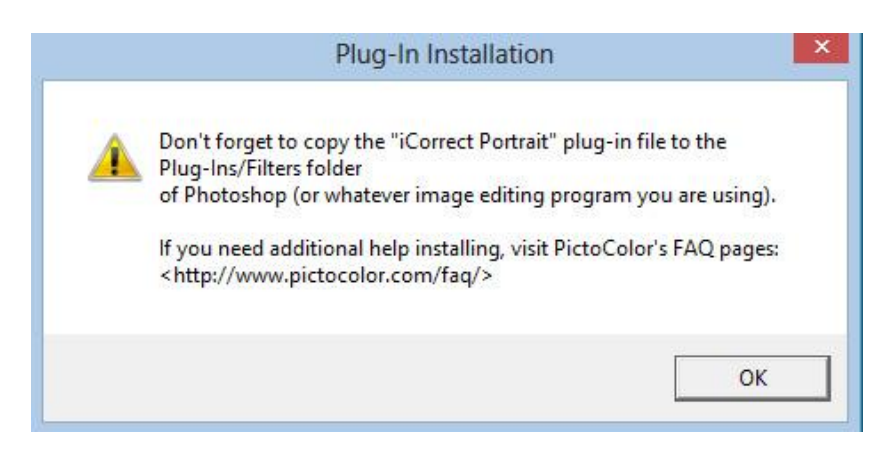

**7.** If you wish to register your software now, click *Yes*, otherwise click *No*.

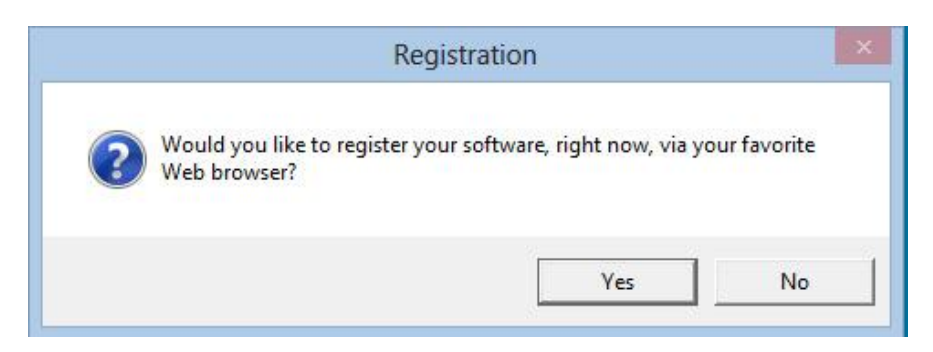

**8.** Look at the files that were installed (**C:\Program Files (x86)\PictoColor\iCorrect Portrait 1.5.1 Plugin**). The User Guide may be viewed by opening the file named **iCPortrait10UserGuide** with a web browser (depending on how your computer is set up, this file name may or may not have a .html extension). **Note: iCorrect OneClick does not have a User Guide file.**

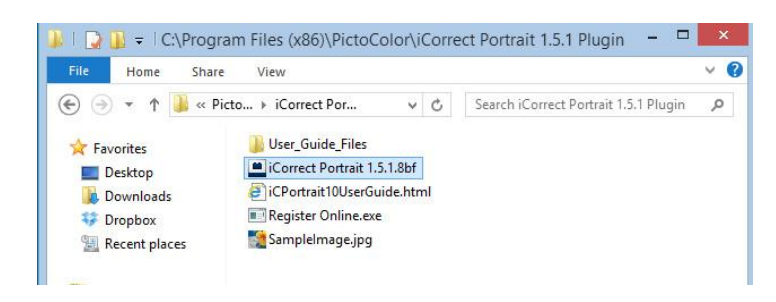

**9. PSP's Enable Plug-in Procedure.** Open PSP and choose **File-Preferences-File Locations.**

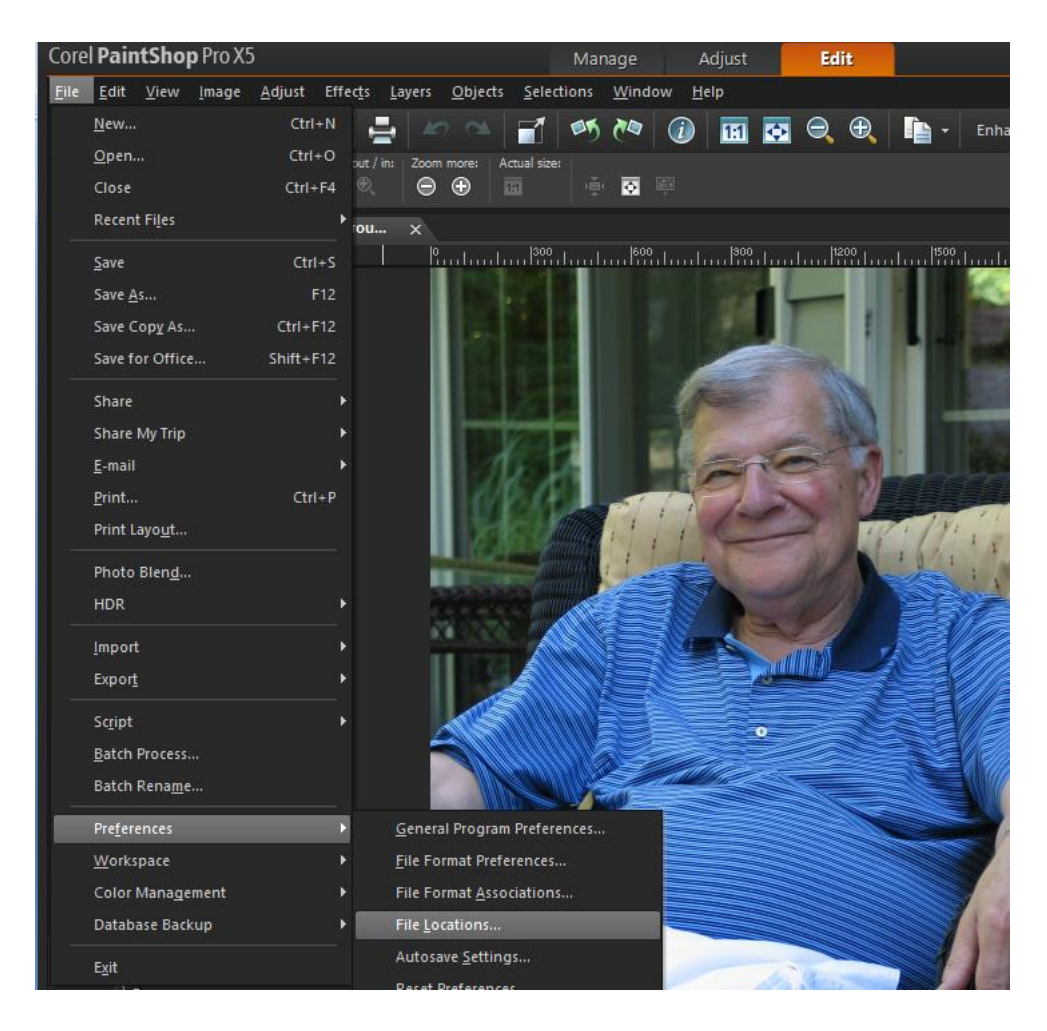

The File Locations box appears. Select Plug-ins from the pull down menu. Mark the **Enable Plug-ins** box and the **Limit Loaded plug-ins file to those with an .8b? extension** box.

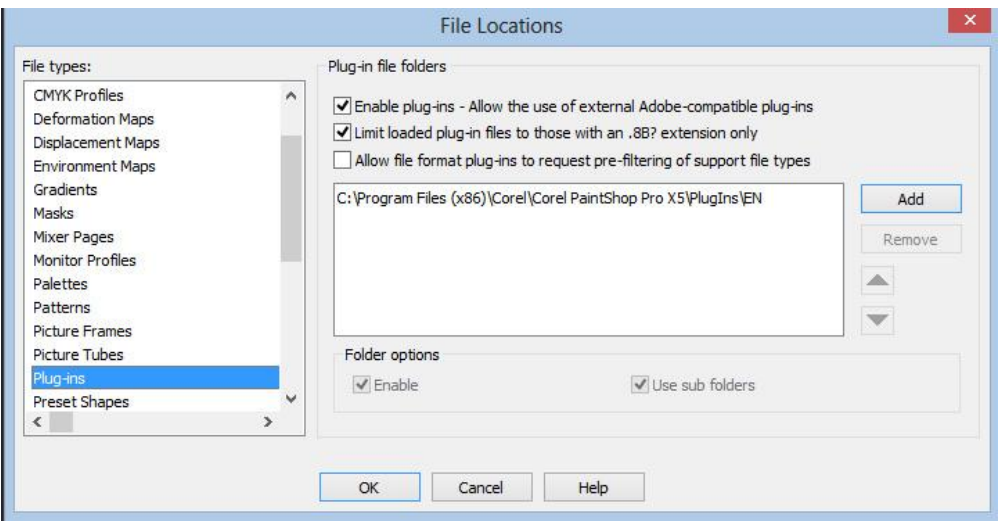

Click on the **Add** box and select the iCorrect Portrait folder in the PictoColor folder in the Program Files folder on the C drive. Click OK to add the plug-in to the File Locations window and click OK to add iCorrect Portrait to the Plug-ins menu. Repeat the process to install additional iCorrect Plug-ins into PSP.

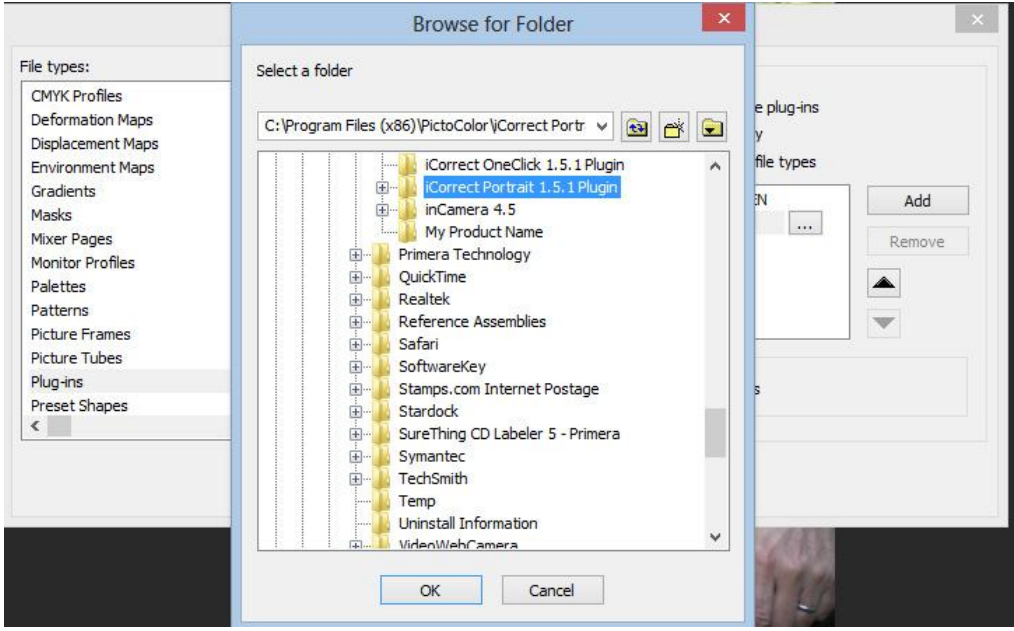

## **10. Selecting and launching iCorrect Plug-in**

With an image open in PSP go to the **Effects** menu and select **Plug-ins/PictoColor/iCorrect Portrait** to launch the plug-in. Note: The first time you launch the iCorrect plug-in you will have to enter the serial number to activate it.

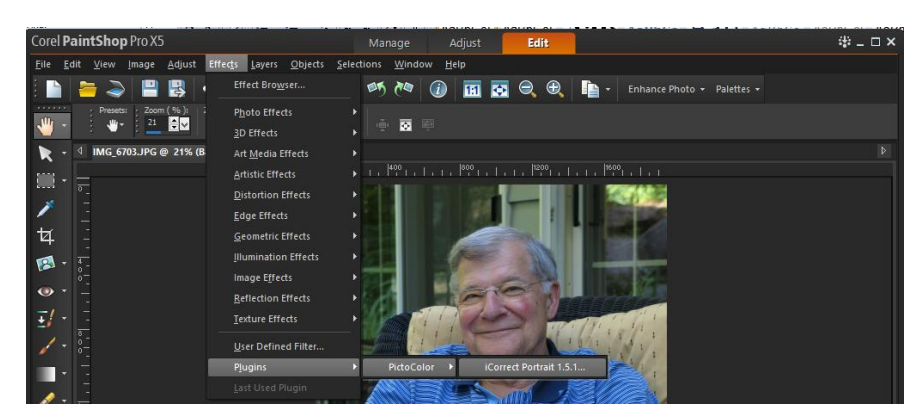

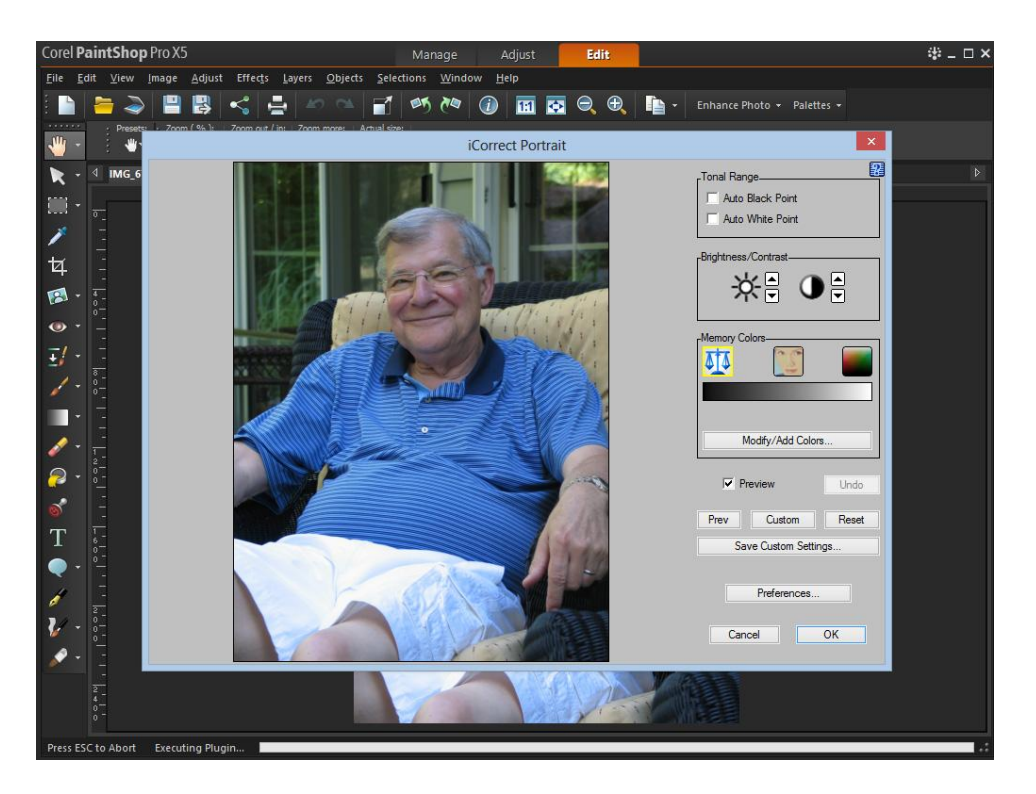

After launching iCorrect Portrait click on the blue question for a Quick Start Guide or read the online User Guide for learn how the iCorrect Plug-in helps you Make the Color Right.